# **L O X O D R O M E** White Paper

## **Integrating Geospatial Data and Information with ArcGIS® and SharePoint ®**

It is often quoted that something like 80% of the data that a typical E&P company owns and manages has a geospatial component. In short, location matters. But how many people in your company actually use that geospatial information every day in support of the decision making process? I very much doubt that it is 80% - or anywhere near that. More like 20% perhaps, maybe 30%? Because whilst geospatial information and analysis is central to much of what we do in E&P, regular use of geospatial information still tends to sit within "silos of excellence", buried deep within the organisation.

But what if we could bring key geospatial information and analytical capability to the majority of the organisation – exposing it to, say, 80%, or more, of the company, in a simple, easy to use, easy to access way? Reliable and trusted maps showing licences, well locations, field outlines, seismic lines, pipelines etc. Available to all in a simple and intuitive interface with which they are immediately familiar. Something like SharePoint, perhaps? And not only that, but what if we could geo-enable the rich information content we hold within SharePoint? Things like documents, SharePoint lists etc.? Well, by utilising the power of the Esri ArcGIS Platform, tools like Safe FME and with a little help from Loxodrome, here is how you can in three short steps.

**GEOSPATIAL & DATA MANAGEMENT SOLUTIONS** 

### **Step One: embed ArcGIS® map content in SharePoint®**

With an implementation of Esri's ArcGIS Maps for SharePoint tool you can quickly and easily embed map services that you have published from ArcGIS Server directly into a SharePoint page.

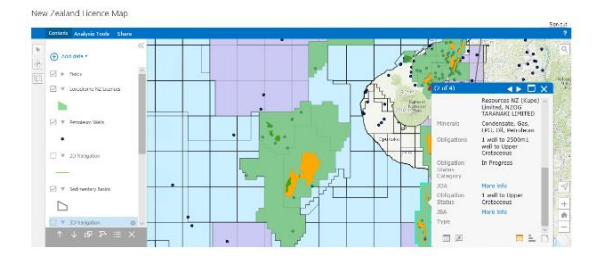

*Fig. 1: GIS web map data embedded in a SharePoint web part*

In this example we have used the open spatial data from the New Zealand

Petroleum and Minerals Authority to display well, seismic, field, licensing and infrastructure data. We can extend our SharePoint geospatial capability further by making use of the ArcGIS Map App Part to geo-locate information stored in SharePoint and display this on the map combined with our existing map layers from ArcGIS Server.

#### **Step Two: find SharePoint® information from the map**

We can do this by making use of the extremely powerful ETL (Extract, Transform, Load) tool, Safe FMETM (Feature Manipulation Engine).

At Loxodrome we use FME extensively to automate data update, loading and reformatting tasks. It can also be used to

**Communication** 

connect applications and transform data. FME jobs are organised as workbenches, which are built within a graphical user interface and are composed of a series of relevant Readers, Transformers and **Writers** 

To geo-enable our SharePoint lists using FME, (assuming we have a source spatial data set identified), we use the *GeometryExtractor* transformer, and set the output geometry type to ESRI JSON. This is then written to an attribute called Shape within our SharePoint list which contains our target information and voila, that list is now geo-enabled and can be added in to the ArcGIS Maps for SharePoint web part. We could now click on a well location to access the final drilling report, or a seismic line to access the licence agreement documents, or a pipeline to discover the associated ullage data.

#### **Step Three: synchronise data and information between ArcGIS® and SharePoint®**

Often in an organisation data and information are stored, managed and used independently of each other. Our "data" is stored in a variety of databases, and our information in document management systems, such as SharePoint. But are they aligned? For example, is an asset or licence called the same thing in both systems, are they updated at the same time and in a consistent manner? All too often, the answer is no. So how can we change this?

Well, in this example we will show you how, by using the licence related data from the UK OGA (Oil & Gas Authority). We start with FME and use a series of Readers, Writers and Transformers to read the OGA Licences web feature service, filter the attributes and write the results to our ArcGIS Geodatabase.

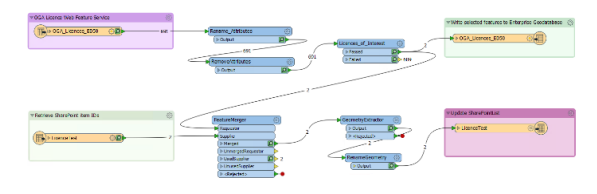

*Fig. 2: FME Workbench using the SharePoint Reader and Writer*

We use the *SharePointReader* to retrieve the internal *sharepoint\_item\_id* and our linking attribute from our geodatabase (in this case the Licence No). Next, we pass this into the *FeatureMerger* transformer with the filtered attributes from the OGA web feature service. We then set a *SharePointWriter* to update the list using these new/updated attributes, (including the shape attribute from step 2).

| LicenceTest |           |     |  |                                  |            |                        |                                                                                                    |                  |   |
|-------------|-----------|-----|--|----------------------------------|------------|------------------------|----------------------------------------------------------------------------------------------------|------------------|---|
|             | Licence V |     |  | <b>BLOODSE <math>\vee</math></b> | Location ~ | SubPype ~              | Shape V                                                                                                    | Licence Status ~ | × |
|             | 9225      | 读 1 |  | 16/17s, 16/27s, 16/27c           | OFFSHORT   | Subtype Universitetive | ["han2"/false; Isanh!" false, "rings" [[1.3.58.45].<br>11.3312333 53.45111.3333333.50.41<br>TL3666667 53.41.11.3666667 58.38232225<br>11.2212222.52.22222211<br>15 2212233 53 365000.11                | Fature           |   |
|             | 01731     |     |  | 44/116 44/116 44/126<br>44/12+   | OFFSHORT   | TouGura                | Phas23 false, Isashi' false, 'sings':<br>02/05/54/533333120.05/54/61060671<br>D. 166667 54.616666712.166667 54.0L<br>(2.1.54.6) (2.1.54.57222221(2.05.54.522222221)<br>ID 3 53 EMAIL IID 3 54 ED 22201 | Estant           |   |

*Fig. 3: Our updated SharePoint List*

Next, we go to our ArcGIS Maps for SharePoint web part and choose "Add data from SharePoint".

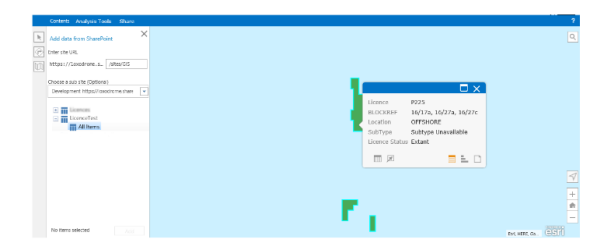

*Fig. 4: Adding data from SharePoint*

We now have an effective and automated method to synchronise the data from our GIS database to the information held in SharePoint.

A case of true integration, we hope you will agree. Consistency between data and information and GIS maps accessible by all.

#### Written by **Grahame Blakey & Nick Fosbery**

*<u> Announum</u>* 

For more information contact; **info@loxodrome.co.uk**

**GEOSPATIAL & DATA MANAGEMENT SOLUTIONS**